Technical Support

If you need any technical help, please visit our official support site and contact our support team before returning the products, https://support.reolink.com.

#### Technische Unterstützung

Wenn Sie Hilfe brauchen, kontaktieren Sie bitte Reolink Support Team zuerst, bevor Sie Ihre<br>Bestellung zurücksenden. Meiste Fragen oder Probleme können von unserem Online Support<br>Center beantwortet und gelöst werden: <u>http</u>

#### Support technique

Si vous avez besoin d'aide, veuillez contacter Reolink avant de retourner votre produit. La plupart des questions peuvent être répondues via notre centre de support en ligne à l'adresse.<br>https://support.reolink.com.

#### Assistenza Tecnica

Se avete bisogno di aiuto, le chiediamo gentilmente di contattare Reolink prima di restituire il<br>prodotto. La maggior parte delle domande può essere risolta tramite il nostro centro di<br>assistenza online all'indirizzo <u>http</u>

#### Soporte técnico

Si necesita ayuda, comuníquese con Reolink antes de devolver su producto. La mayoría de las preguntas se pueden responder a través de nuestro centro de soporte en línea en https://support.reolink.com.

REOLINK INNOVATION LIMITED FLAT/RM 705 7/F FA YUEN COMMERCIAL BUILDING 75-77 FA YUEN STREET MONG KOK KL HONG KONG

#### **EU REP Product Ident GmbH**

Hoferstasse 9B, 71636 Ludwigsburg, Germany prodsg@libelleconsulting.com

UKREP APEX CE SPECIALISTS LIMITED

89 Princess Street, Manchester, M1 4HT, UK info@apex-ce.com

Aug 2021 QSG1\_B 58.03.005.0018

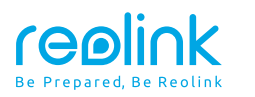

EN/DE/FR/IT/ES

# **Operational Instruction**

Apply to: RLN8-410, RLN16-410

@ReolinkTech https://reolink.com

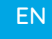

# **Contents**

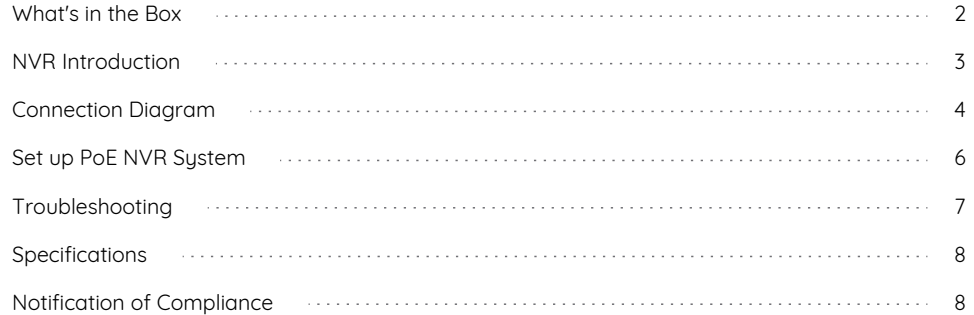

# **What's in the Box**

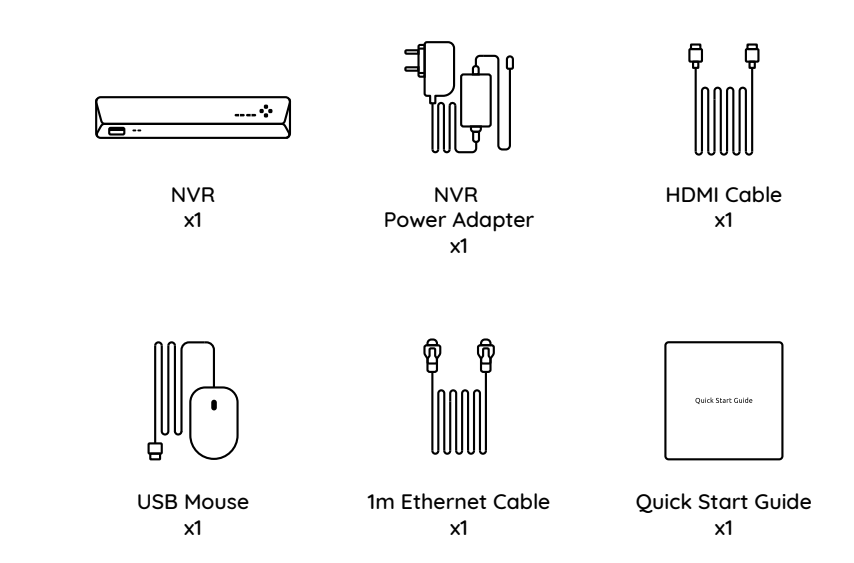

### **NVR Introduction**

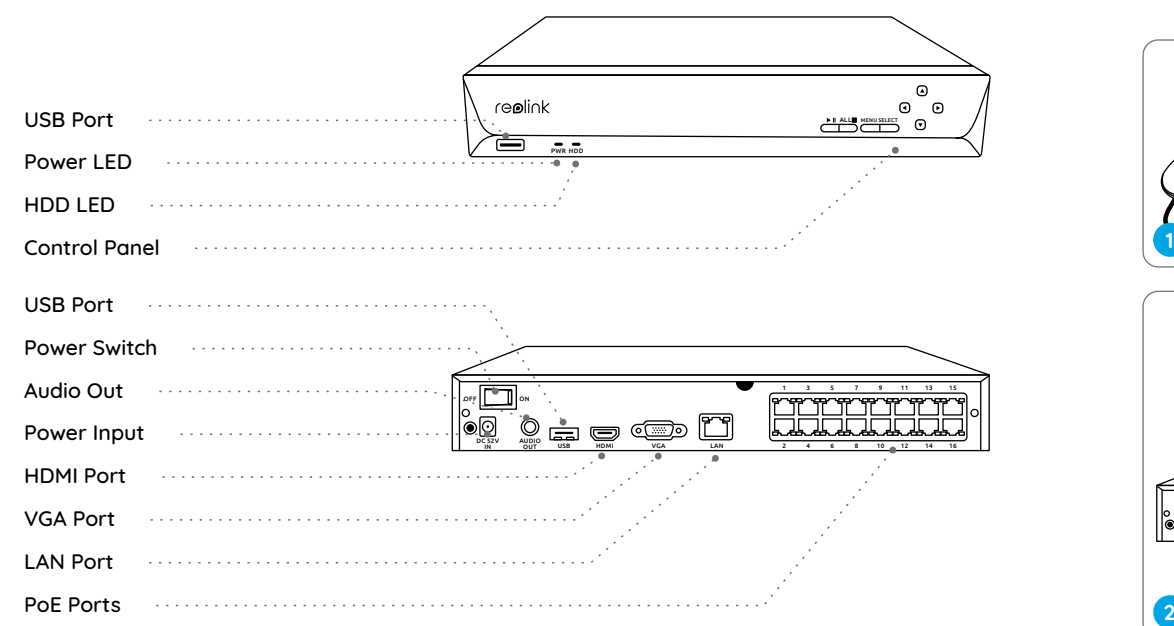

### **Connection Diagram**

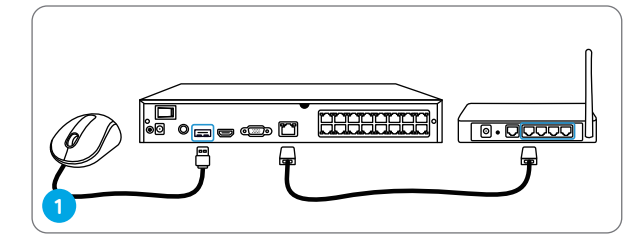

Connect the NVR (LAN port) to your router with an Ethernet cable. Next, connect the mouse to the USB port of the NVR.

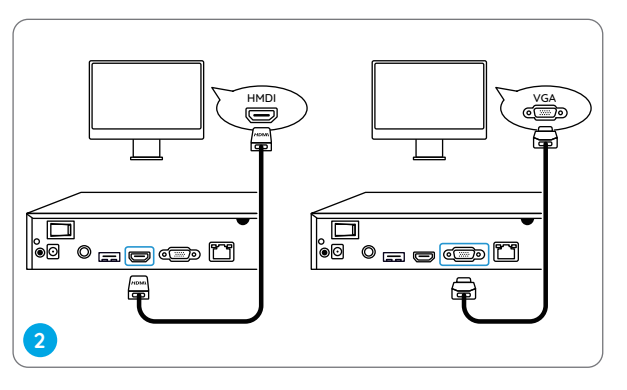

Connect the NVR to the monitor with a VGA or HDMI cable.

NOTE: There is no VGA cable included in the package.

NOTE: The actual appearance and components may vary with different products.

• On PC

Download path: Go to https://reolink.com > Support > App & Client.

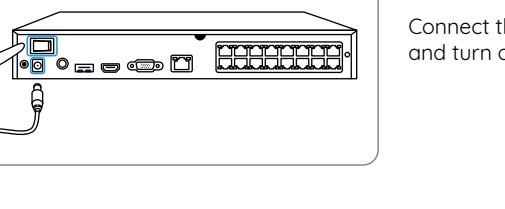

DC Power Reset Button

Network (LAN)

**3**

 $\frac{1}{\sqrt{\frac{1}{2}}}\left[\frac{1}{2}\right]$ 

**4**

NOTE: Some Reolink WiFi cameras also work with Reolink PoE NVR. For more information, visit https://support.reolink.com and search Make Reolink WiFi Cameras Work with Reolink PoE-NVRs.

Connect the NVR to a power outlet

and turn on power switch.

the NVR. **HARRHAR** 

# **Set up PoE NVR System**

A setup wizard will guide you through the NVR system configuration process. Please set a Connect cameras to PoE ports on and the initial access) and follow the wizard to configure the system.<br>The NVR (for the initial access) and follow the wizard to configure the system.

> NOTE: The password should be at least 6 characters. It is recommended that you note down the password and keep it in a secure place.

### **Access the NVR via Smartphone or PC**

Download and launch the Reolink App or Client software and follow the instructions to access the NVR.

• On Smartphone

Scan to download the Reolink App.

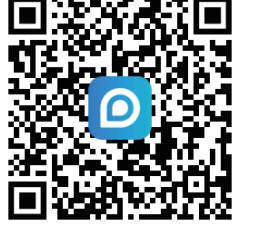

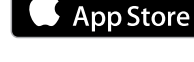

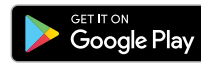

### **Troubleshooting**

### **No Video Output on the Monitor**

If there's no video output on the monitor from Reolink NVR, please tru the following solutions:

• TV/monitor resolution should be at least 720p or above.

• Make sure your NVR is powered on.

• Double check the HDMI/VGA connection, or swap another cable or monitor to test.

If it still doesn't work, please contact Reolink Support https://support.reolink.com

### **Failed to Access the PoE NVR Locally**

If you failed to access the PoE NVR locally via mobile phone or PC, please tru the following solutions:

• Connect the NVR (LAN port) to your router with a network cable.

• Swap another Ethernet cable or plug the NVR to other ports on the router. • Go to Menu -> Sustem -> Maintenance and restore all settings.

If it still doesn't work, please contact Reolink Support https://support.reolink.com

### **Failed to Access the PoE NVR Remotely**

If you failed to access the PoE NVR remotely via mobile phone or PC, please try the following:

• Make sure you can locally access this NVR sustem.

• Go to NVR Menu -> Network -> Network Advanced and make sure that UID Enable is selected.

• Please connect your phone or PC under the same network (LAN) of your NVR and see if you can visit any website to verify whether there is Internet access available.

• Please reboot your NVR and home router and try again.

• If it still doesn't work, please contact Reolink Support https://support.reolink.com

# **Specifications**

#### Video/Audio Output

HDMI Output: Up to 8MP VGA Output: Up to 2MP Audio output: 1CH RCA

#### Decoding

Decoding Resolution: 12MP/8MP/5MP/4MP/3MP/1080p/720p Video Format: H.264,H.265 Sunchronous Plauback: Up to 4 Channels

#### General

Operating Temperature: -10°C to 45°C (-10°C to 55°C for RLN16-410) Size: 260 x 41 x 230mm, (330 x 45 x 285mm for RLN16-410) Weight: 2.0kg, (3.0kg for RLN16-410)

### **Notification of Compliance**

#### FCC Compliance Statement

This device complies with Part 15 of FCC

Rules. Operation is subject to the following two conditions: (1) this device may not cause harmful interference, and (2) this device must accept any interference received, including interference that may cause undesired operation. For more information, visit: https://reolink.com/fcc-compliance-notice/.

#### Simplified EU Declaration of Conformity

Reolink declares that this device is in compliance with the essential requirements and other relevant provisions of Directive 2014/30/EU.

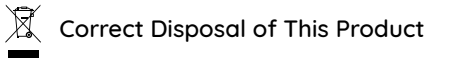

This marking indicates that this product cannot be disposed with other household wastes throughout the EU. To prevent possible harm to the environment or human health from uncontrolled waste disposal and promote the sustainable reuse of material resources, please recycle it responsibly. To return your used device, please visit the Return and Collection System or contact the retailer from whom the product was

purchased. They can take this product away for environmentally safe recycling.

#### Limited Warranty

This product comes with a 2-year limited warranty that is valid only if purchased from Reolink Official Store or a Reolink authorized reseller. Learn more: https://reolink.com/warranty-and-return/.

NOTE: We hope that you enjoy your new purchase. But if you are not satisfied with the product and plan to return it, we strongly suggest that you format the inserted HDD first.

#### Terms and Privacy

Use of the product is subject to your agreement to the Terms of Service and Privacy Policy at reolink.com. Keep it out of reach of children.

#### End User License Agreement

By using the Product Software that is embedded on the Reolink product, you agree to the terms of this End User License Agreement ("EULA") between you and Reolink. Learn more: https://reolink.com/eula/.

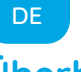

### **Überblick**

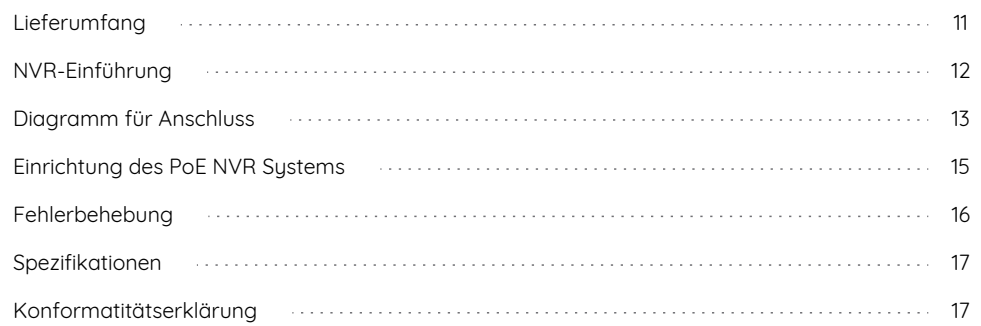

## **Lieferumfang**

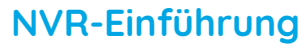

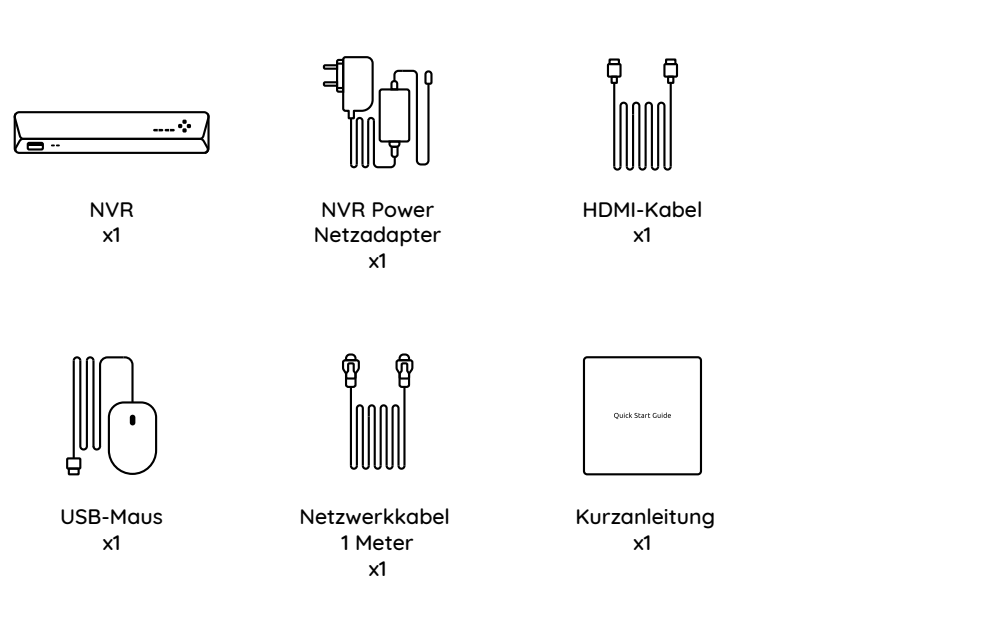

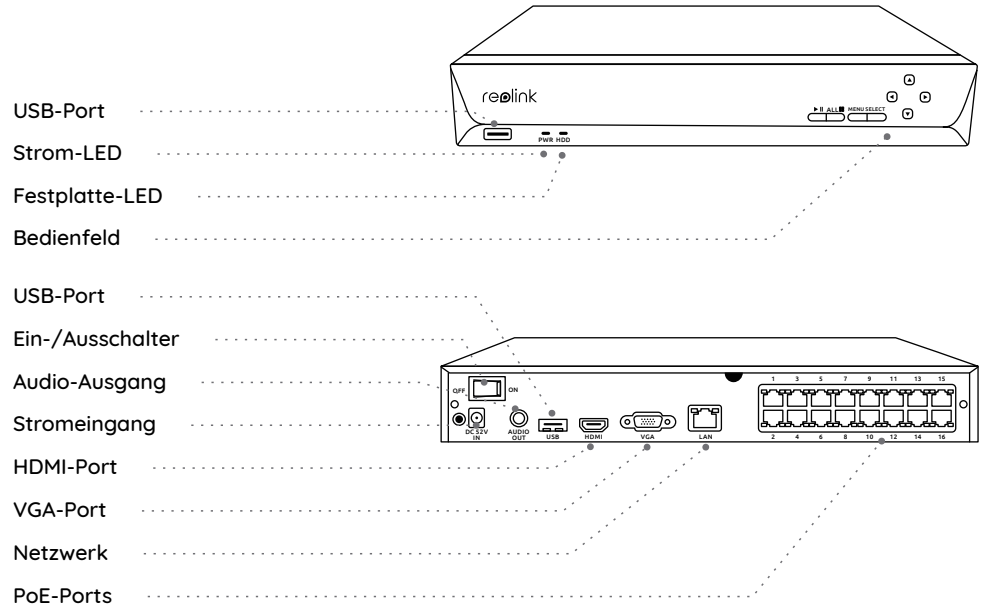

HINWEIS: Das Aussehen und der Lieferumfang der Kamera können je nach dem Produktmodell variieren.

### **Diagramm für Anschluss**

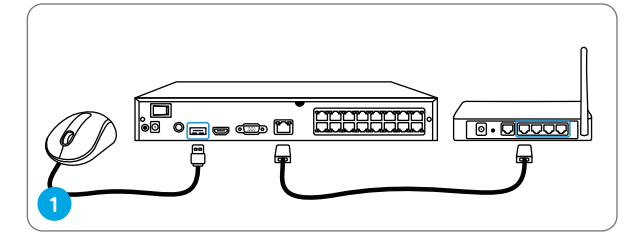

Schließen Sie den NVR (LAN-Port) mittels eines Ethernet-Kabels an den Router an. Danach verbinden Sie die Maus mit dem USB-Port des NVRs.

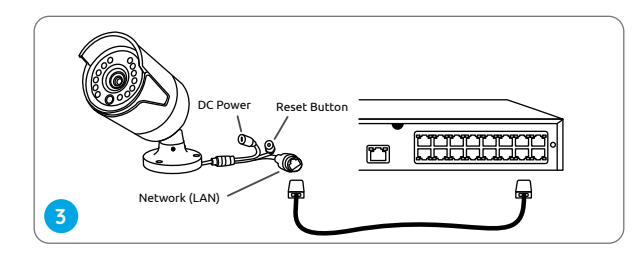

Schließen Sie die Kameras an die PoE-Ports des NVRs an.

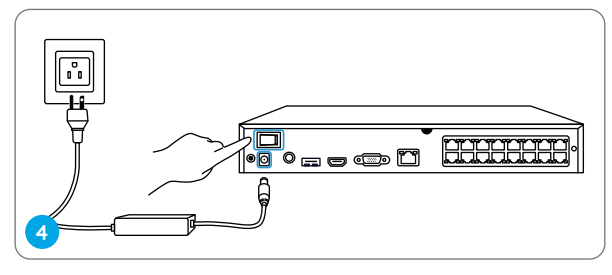

Schließen Sie den NVR an eine Steckdose an und schalten Sie den Stromschalter ein.

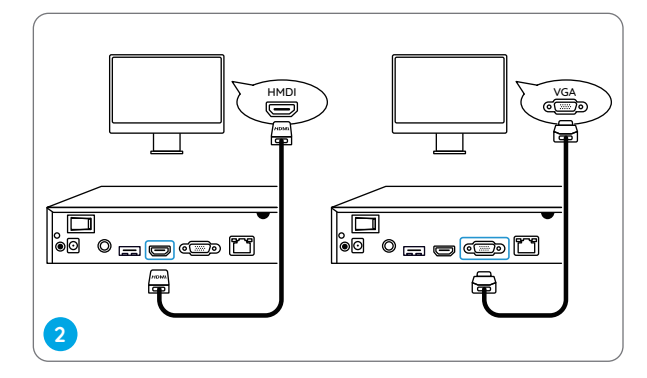

Schließen Sie den NVR mittels eines VGA-oder HDMI-Kabels an den Bildschirm an.

HINWEIS: VGA-Kabel ist nicht im Lieferumfang enthalten.

HINWEIS: Einige Reolink WLAN Kameras können auch mit Reolink PoE NVR zusammen funktionieren. Weitere Informationen finden Sie unter https://support.reolink.com und geben Sie Make Reolink WiFi Cameras Work with Reolink PoE-NVRs ein.

# **Einrichtung des PoE NVR Systems**

Ein Setup-Wizard wird Sie durch den Konfigurationsprozess des NVR Systems führen. Bitte stellen Sie ein Passwort für Ihren NVR ein (für den Erstzugriff) und befolgen Sie den Wizard, um das Sustem zu konfigurieren.

HINWEIS: Das Passwort sollte mindestens 6 Zeichen enthalten. Es wird empfohlen, das Password aufzuschreiben und es an einem sicheren Ort zu bewahren.

### **Zugriff auf den NVR über Smartphone oder PC**

Laden Sie die Reolink App oder den Client herunter und starten Sie sie. Dann befolgen Sie die Anweisungen, um auf den NVR zuzugreifen.

• Smartphone

Scannen zur Installation der Reolink App.

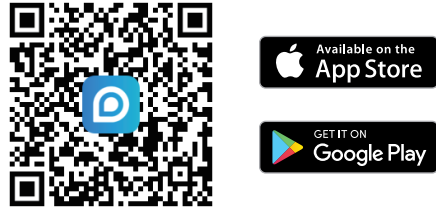

#### $\cdot$  PC

Download-Pfad: Gehen Sie auf https://reolink.com/de > Support > App & Client.

# **Fehlerbehebung**

### **Kein Videoausgang auf dem Bildschirm**

Wenn es keinen Videoausgang von Reolink NVR auf dem Bildschirm gibt, versuchen Sie bitte die folgenden Lösungen:

- Die TV-/Monitor-Auflösung muss mindestens 720p oder höher sein.
- Vergewissern Sie sich, dass der NVR eingeschaltet ist.
- Überprüfen Sie die HDMI-/VGA-Verbindung oder wechseln Sie zum Test ein anderes Kabel oder einen anderen Monitor.

Falls dies nicht funktioniert, wenden Sie sich bitte an das Reolink-Supportteam: https://support.reolink.com

### **Fehler beim lokalen Zugriff auf den PoE-NVR**

Wenn Sie keinen lokalen Zugriff auf den PoE-NVR über Smartphone oder PC haben, versuchen Sie bitte die folgenden Lösungen: • Schließen Sie den NVR (LAN-Port) mittels eines Netzwerkkabels an Ihren Router an.

• Wechseln Sie ein anderes Ethernet-Kabel oder schließen Sie den NVR an andere Ports des NVRs an.

• Gehen Sie zu Menü -> Sustem -> Maintenance und herstellen Sie alle Einstellungen wieder.

Falls dies nicht funktioniert, wenden Sie sich bitte an das Reolink-Supportteam: https://support.reolink.com

### **Fehler beim Zugriff auf den PoE-NVR aus der Ferne**

Wenn Sie keinen Zugriff auf den PoE-NVR aus der Ferne über Smartphone oder PC haben, versuchen Sie bitte die folgenden Lösungen:

• Vergewissern Sie sich, dass Sie lokal auf das NVR Sustem zugreifen können.

• Gehen Sie zu NVR Menü -> Netzwerk -> Erweitert und vergewissern Sie sich, dass UID Aktivieren ausgewählt ist. Bitte schließen Sie Ihr Smartphone oder Ihren PC über dasselbe Netzwerk (LAN) Ihres NVRs an und prüfen Sie, ob Sie eine Website besuchen können, um zu überprüfen, ob ein Internetzugang verfügbar ist.

• Bitte starten Sie Ihren NVR und Router neu und versuchen Sie noch einmal.

Falls dies nicht funktioniert, wenden Sie sich bitte an das Reolink-Supportteam: https://support.reolink.com

### **Spezifikationen**

#### Video/Audio-Ausgang

HDMI-Ausgang: Bis zu 8MP VGA-Ausgang: Bis zu 2MP Audio-Ausgang: 1-Kanal RCA

#### Dekodierung

Dekodierung-Auflösung: 12MP/8MP/5MP/4MP/3MP/1080p/720p Video Format: H.264,H.265 Synchrone Wiedergabe: Bis zu 4 Kanäle

#### Allgemein

 Betriebstemperatur: -10°C - 45°C (-10°C - 55°C für RLN16-410) Größe: 260 x 41 x 230mm, (330 x 45 x 285mm für RLN16-410) Gewicht: 2.0kg, (3.0kg für RLN16-410)

# **Konformatitätserklärung**

#### FCC-Konformitätserklärung

Dieses Gerät entspricht Abschnitt 15 der FCC-Bestimmungen. Der Betrieb unterliegt den folgenden beiden Bedingungen: (1) Dieses Gerät darf keine schädlichen Interferenzen verursachen und (2) dieses Gerät muss alle empfangenen Interferenzen akzeptieren, einschließlich Interferenzen, die zu einem unerwünschten Betrieb führen können. Weitere Informationen finden Sie unter: https://reolink.com/fcc-compliance-notice/.

#### Vereinfachte EU-Konformitätserklärung

Reolink erklärt, dass dieses Gerät den grundlegenden Anforderungen und anderen relevanten Bestimmungen der Richtlinie 2014/30/EU entspricht.

#### $\boxtimes$ Korrekte Entsorgung dieses Produkts

Diese Kennzeichnung weist darauf hin, dass dieses Produkt in der gesamten EU nicht über den Hausmüll entsorgt werden darf. Um mögliche Umwelt- oder menschliche Gesundheitsschäden durch unkontrollierte Entsorgung von Abfällen zu vermeiden, bitte recyceln Sie die Produkte verantwortungsbewusst, um die nachhaltige Wiederverwendung von Rohstoffen zu fördern. Für die Rückaabe Ihres Altgerätes nutzen Sie bitte die Rückgabe und Sammelsysteme oder kontaktieren Sie den Händler, bei welchem Sie das Produkt gekauft haben. Ihr Händler kann das Produkt dem umweltverträglichen Recycling zuführen.

#### Garantiebestimmung

2-Jahre eingeschränkte Garantie ist für dieses Produkt verfügbar, die nur gültig ist, wenn es im offiziellen Reolink Store oder einem von Reolink autorisierten Wiederverkäufer gekauft wurde. Mehr Infos: https://reolink.com/warranty-and-return/.

HINWEIS: Wir hoffen, dass Ihnen der Neukauf gefällt. Wenn Sie jedoch mit dem Produkt nicht zufrieden sind und eine Rücksendung planen, empfehlen wir Ihnen dringend, die eingelegte Festplatte vor der Rücksendung zu formatieren.

#### AGB & Datenschutz

Die Nutzung des Produkts unterliegt Ihrer Zustimmung zu AGB und Datenschutzrichtlinien auf: https://reolink.com/de/. Nicht in Reichweite von Kindern aufbewahren.

#### Endbenutzer-Lizenzvertrag

Durch die Verwendung der in das Reolink-Produkt integrierten Produktsoftware stimmen Sie den Bestimmungen dieses Endbenutzer-Lizenzvertrags ("EULA") zwischen Ihnen und Reolink zu. Weitere Informationen: https://reolink.com/eula/.

# **Contenu**

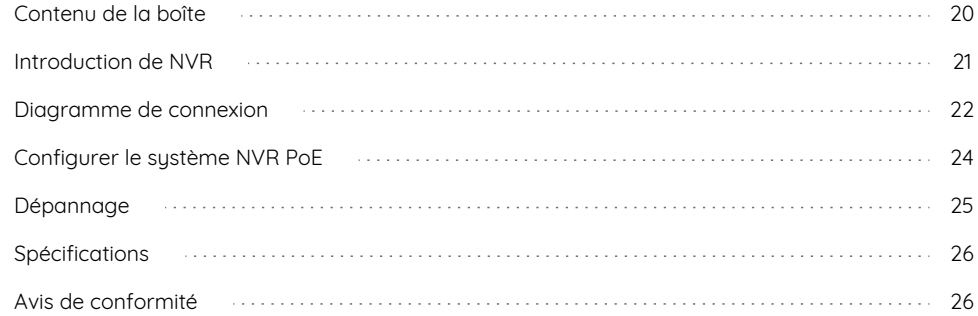

# **Contenu de la boîte**

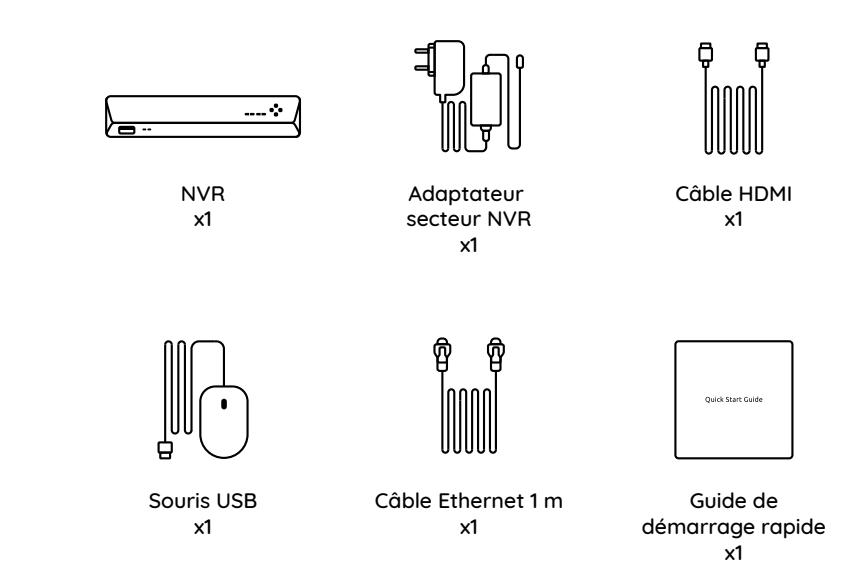

# **Introduction de NVR**

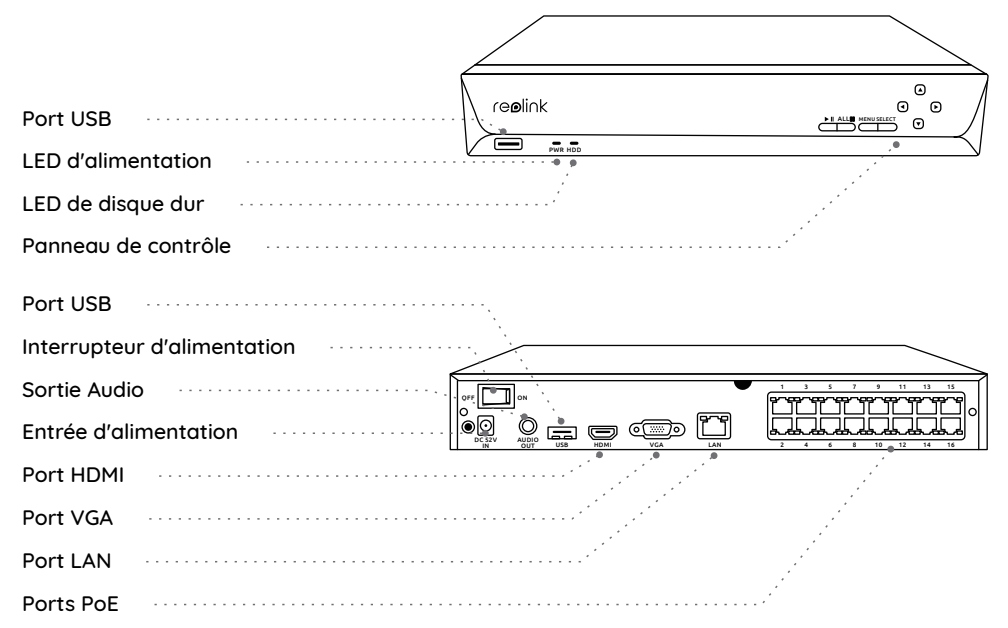

### **Diagramme de connexion**

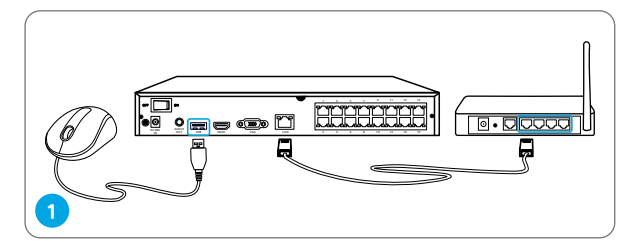

Connectez le NVR (port LAN) à votre routeur à l'aide d'un câble Ethernet. Ensuite, connectez la souris au port USB du NVR.

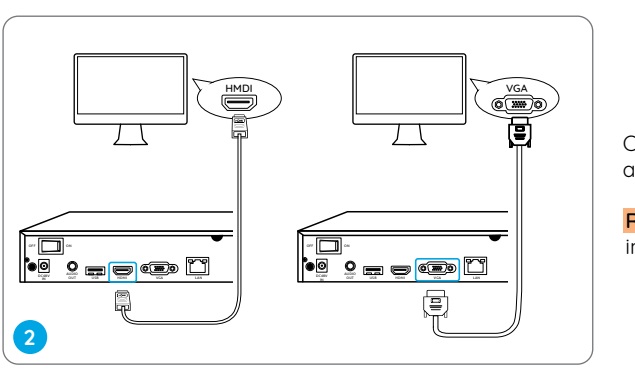

Connectez le NVR au moniteur avec un câble VGA ou HDMI.

11 13 15 inclus dans l'emballage. REMARQUE: aucun câble VGA n'est

REMARQUE: L'apparence et les composants réels peuvent varier en fonction des différents produits.

Un assistant d'installation vous quidera dans le processus de configuration du sustème NVR. Veuillez définir un mot de passe pour votre NVR (pour l'accès initial) et suivre l'assistant pour terminer la configuration.

REMARQUE: Le mot de passe doit comporter au moins 6 caractères. Il est recommandé de noter le mot de passe et de le conserver dans un endroit sûr.

### **Accéder au RNV via un Smartphone ou un PC**

Téléchargez et lancez l'application Reolink ou le logiciel Client et suivez les instructions pour accéder au NVR.

• Sur Smartphone

Scanner pour télécharger l'application Reolink.

# **Configurer le système NVR PoE**

回世 Connectez le NVR à une prise de OFF ON <u> Eagganger</u> courant et allumez l'interrupteur.  $\overline{\phantom{a}}$  and  $\overline{\phantom{a}}$ 4 6 8 **4**

REMARQUE: Certaines caméras WiFi Reolink fonctionnent également avec le NVR PoE Reolink. Pour plus d'informations, visitez le site https://support.reolink.com et cherchez "Make Reolink WiFi Cameras Work with Reolink PoE-NVRs".

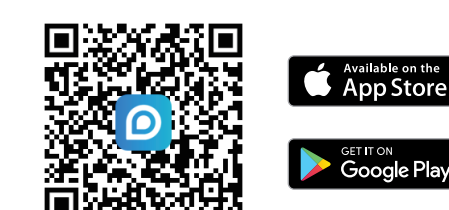

#### • Sur PC

Chemin de téléchargement: allez au https://reolink.com > Assistance > Appli & Client.

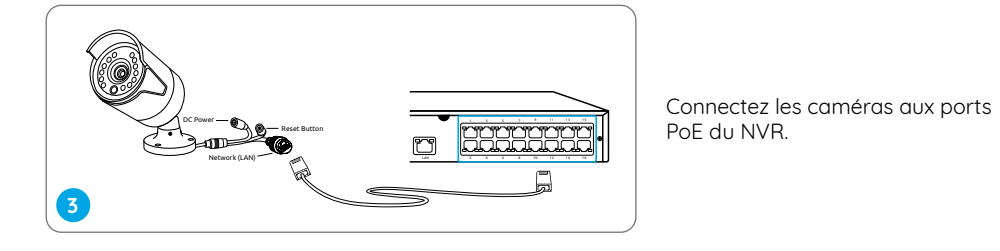

### **Pas de sortie vidéo sur le moniteur**

S'il n'y a pas de sortie vidéo sur le moniteur du NVR Reolink, essauez les solutions suivantes:

- La résolution du téléviseur/moniteur doit être d'au moins 720p ou plus.
- Assurez-vous que votre NVR est sous tension. • Vérifiez la connexion HDMI/VGA, ou changez de câble ou de moniteur pour le tester.

Si cela ne fonctionne toujours pas, veuillez contacter le support Reolink https://support.reolink.com

### **Échec de l'accès local au NVR PoE**

Si vous n'avez pas réussi à accéder au NVR PoE localement via un téléphone portable ou un PC, veuillez essauer les solutions suivantes:

• Connectez le NVR (port LAN) à votre routeur à l'aide d'un câble réseau.

• Échangez un autre câble Ethernet ou

branchez le NVR sur d'autres ports du routeur. • Allez dans Menu -> Sustème -> Maintenance et restaurez tous les paramètres.

Si cela ne fonctionne toujours pas, veuillez contacter le support Reolink https://support.reolink.com

### **Échec de l'accès à distance au NVR PoE**

Si vous n'avez pas réussi à accéder au NVR PoE à distance via un téléphone portable ou un PC, veuillez essauer ce qui suit :

- Assurez-vous que vous pouvez accéder localement à ce sustème NVR.
- Allez dans Menu du NVR -> Réseau -> Réseau avancé et assurez-vous que Activer l'UID est sélectionné.

• Veuillez connecter votre téléphone ou votre PC sous le même réseau (LAN) de votre NVR et voyez si vous pouvez visiter un site web pour vérifier si un accès à Internet est disponible.

• Veuillez redémarrer votre NVR et votre routeur, puis réessauer.

Si cela ne fonctionne toujours pas, veuillez

# **Spécifications**

#### Sortie Vidéo/Audio

Sortie HDMI: jusqu'à 8MP Sortie VGA: jusqu'à 2MP Sortie Audio: 1CH RCA

#### Décodage

Résolution de décodage: 12MP/8MP/5MP/4MP/3MP/1080p/720p Format vidéo: H.264,H265 Lecture synchrone: jusqu'à 4 canaux

#### Général

Température de fonctionnement: -10°C à 45°C (-10°C à 55°C pour RLN16-410) Taille: 260 x 41 x 230mm, (330 x 45 x 285mm pour RLN16-410) Poids: 2.0kg, (3.0kg pour RLN16-410)

# **Avis de Conformité**

#### Déclaration de conformité FCC

Cet appareil est conforme à l'article 15 de la réglementation FCC. L'utilisation est soumise aux deux conditions suivantes: (1) cet appareil ne doit pas causer d'interférences nuisibles, et (2) cet appareil doit accepter toute interférence reçue, y compris les interférences qui peuvent causer un fonctionnement non désiré. Pour plus d'informations, visitez: https://reolink.com/fcc-compliance-notice/.

#### Déclaration de conformité UE simplifiée

Reolink déclare que cet appareil est conforme aux exigences essentielles et autres dispositions pertinentes de la Directive 2014/30/EU.

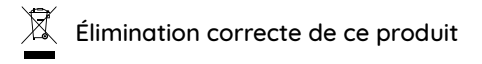

Ce marquage indique que ce produit ne doit pas être éliminé avec d'autres déchets ménagers dans l'UE. Afin d'éviter que

l'élimination incontrôlée des déchets ne nuise à l'environnement ou à la santé humaine, recyclez-les de manière responsable afin de promouvoir la réutilisation durable des ressources matérielles. Pour retourner votre appareil usagé, veuillez utiliser les sustèmes de retour et de collecte ou contacter le détaillant où le produit a été acheté. Ils peuvent prendre ce produit pour un recyclage sans danger pour l'environnement.

#### Garantie limitée

Ce produit est vendu avec une garantie limitée de 2 ans qui n'est valable que s'il est acheté dans la boutique officielle Reolink ou chez un revendeur agréé Reolink. En savoir plus: https://reolink.com/warranty-and-return/.

REMARQUE: nous espérons que vous apprécierez le nouvel achat. Mais si vous n'êtes pas satisfait du produit et prévoyez de le renvouer, nous vous suggérons fortement de formater le disque dur inséré avant de le retourner.

#### Conditions et Confidentialité

L'utilisation du produit est soumise à votre acceptation des Conditions d'utilisation et de la Politique de confidentialité de https://reolink.com. Tenez-le hors de la portée des enfants.

#### Contrat de licence d'utilisateur final

En utilisant le logiciel produit intégré au produit Reolink, vous acceptez les termes du présent contrat de licence utilisateur final ("CLUF") entre vous et Reolink. Pour en savoir plus: https://reolink.com/eula/.

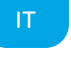

### **Contenuti**

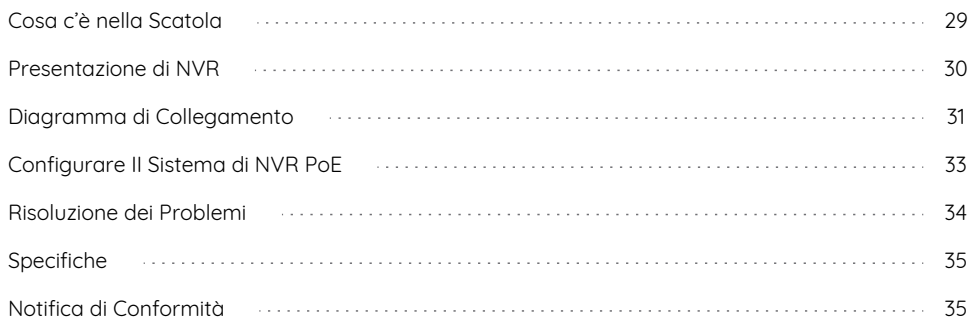

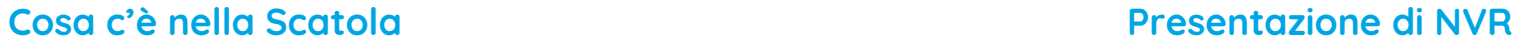

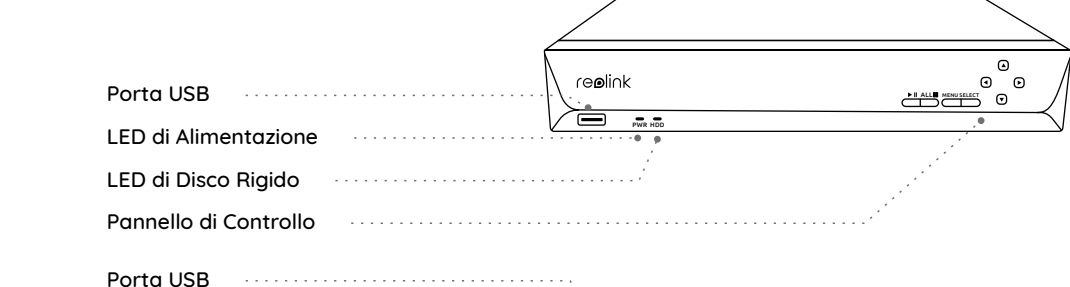

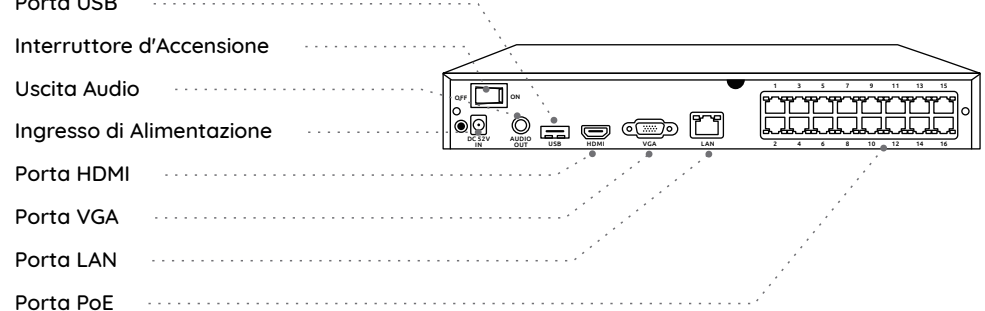

AVVISO: L'aspetto e i componenti reali cambieranno a seconda dei diversi prodotti acquistati.

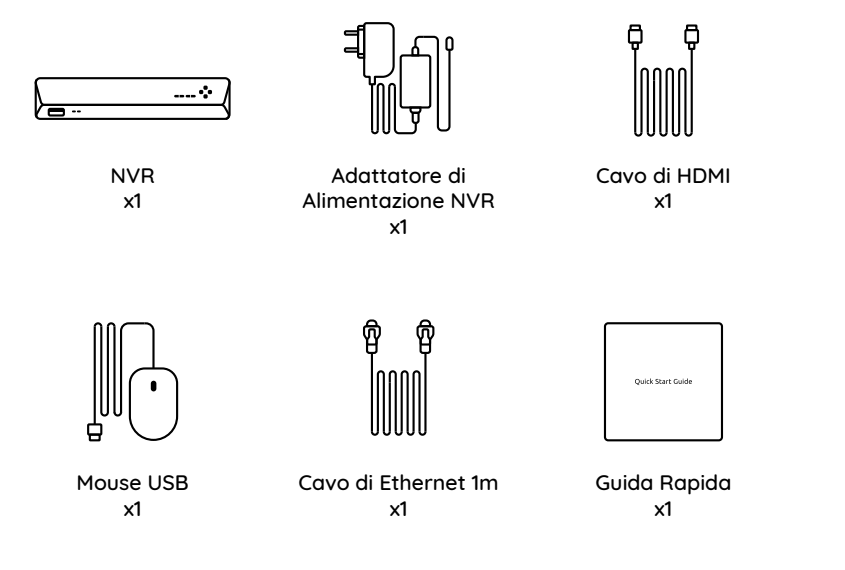

### **Diagramm für Anschluss**

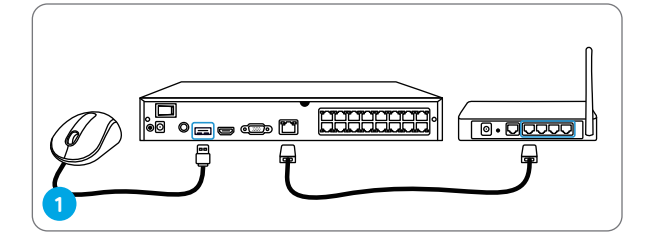

Schließen Sie den NVR (LAN-Port) mittels eines Ethernet-Kabels an den Router an. Danach verbinden Sie die Maus mit dem USB-Port des NVRs.

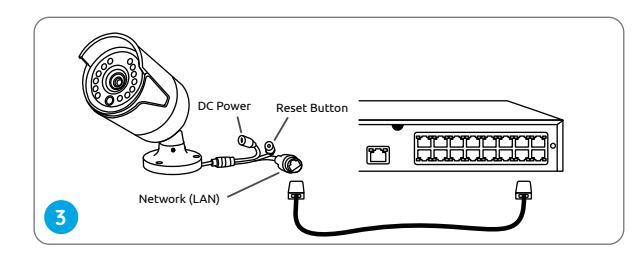

Collegare le telecamere alle porte PoE dell'NVR.

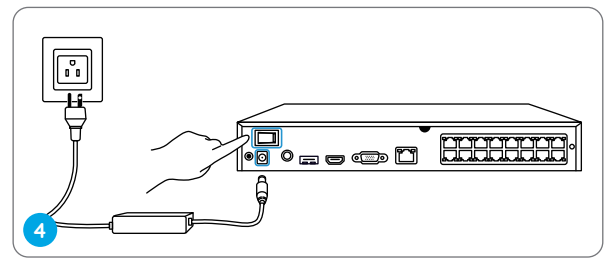

Collegare l'NVR a una presa di corrente ed accendere l'interruttore d'accensione.

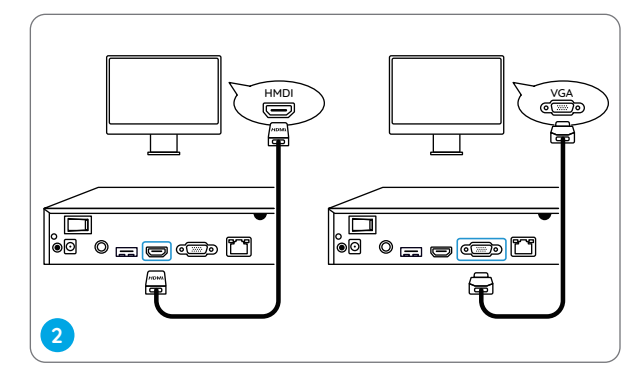

Schließen Sie den NVR mittels eines VGA-oder HDMI-Kabels an den Bildschirm an.

AVVISO: Il cavo di VGA non viene incluso nella confezione.

AVVISO: Alcune telecamere WiFi Reolink funzionano anche con l'NVR PoE Reolink. Per ulteriori informazioni, andare su https://support.reolink.com e ricercare Make Reolink WiFi Cameras Work with Reolink PoE-NVRs.

# **Configurare Il Sistema di NVR**

Ci sarà la configurazione guidata a tua disposizione durante il processo di impostare il sistema di NVR. Settare una password per l'NVR (serve per l'accesso iniziale) e seguire la configurazione guidata per fiinre l'impostazione.

AVVISO: La password deve contenere almeno 6 caratteri. Si consiglia di annotare la password e metterla al sicuro.

#### **Accedere all'NVR tramite Smartphone o PC**

Scaricare e avviare l'App Reolink o lo software Client e seguire le istruzioni per l'accesso di NVR.

• Sullo Smartphone

Scansionare per scaricare l'App Reolink.

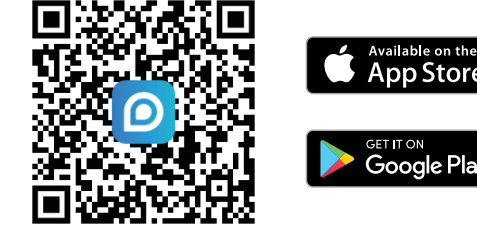

### • Sul PC

Percorso di scaricamento: Cliccare https://reolink.com > Assistenza > App & Client.

# **Risoluzione dei Problemi**

### **Non uscita video sul monitor**

Nel caso che non ci sia uscita video sul monitor dall'NVR Reolink, provare le soluzioni seguenti:

- La risoluzione di TV/monitor deve essere almeno di 720p o di più.
- Assicurarsi che l'NVR è acceso.
- Controllare un'altra volta la connessione di HDMI/VGA, o riprovare con un altro cavo o monitor.

Se non funziona ancora, si prega di contattare l'assistenza Reolink https://support.reolink.com

#### **Accesso locale all'NVR PoE non riuscito**

Se non si riesce ad accedere localmente all'NVR PoE tramite telefono o PC, provare le soluzioni seguenti:

• Collegare l'NVR (porta LAN) al router con un cavo di rete.

• Scambiare un altro cavo di Ethernet o collegare l'NVR a altre porte di router. • Andare su Menu -> Sistema -> Manutenzione e ripristinare tutte le impostazioni.

Se non funziona ancora, si prega di contattare lo supporto Reolink https://support.reolink.com

### **Accesso remoto all'NVR PoE non riuscito**

Se non si riesce ad accedere all'NVR PoE da remoto tra telefono o PC, provare le soluzioni sequenti:

- Assicurarsi che si può accedere localmente al sistema di NVR.
- Andare su Menu di NVR -> Rete-> Rete Avanzata e assicurarsi che Attiva UID è selezionata.
- Collegare il telefono o PC alla stessa rete (LAN) con l'NVR e cercare di visitare il sito web per verificare se ci sia l'accesso di rete disponibile.
- Riavviare l'NVR e il router per riprovare.

Se non funziona ancora, si prega di contattare l'assistenza Reolink https://support.reolink.com

### **Specifiche**

#### Uscita Video/Audio

Uscita HDMI: Fino a 8MP Uscita VGA: Fino a 2MP Uscita Audio: RCA 1CH

#### Decodificazione

Risoluzione di Decodificazione: 12MP/8MP/5MP/4MP/3MP/1080p/720p Formato Video: H.264,H.265 Riproduzione Sincrona: Fino a 4 canali

#### Generale

Temperatura di Esercizio: -10°C a 45°C (-10°C a 55°C per RLN16-410) Dimensione: 260 x 41 x 230mm, (330 x 45 x 285mm per RLN16-410) Peso: 2.0kg, (3.0kg per RLN16-410)

# **Notifica di Conformità**

#### Dichiarazione di conformità FCC

Il dispositivo è conforme alla Parte 15 delle

regole FCC. L'operazione è soggetta alle seguenti due condizioni: (1) questo dispositivo non può causare interferenze nocive, e (2) questo dispositivo deve accettare qualsiasi interferenza ricevuta, incluse interferenze che possono causare operazioni indesiderate. Per maggiori informazioni, visitare: https://reolink.com/fcc-compliance-notice/.

### Dichiarazione Semplificata di Conformità UE

Reolink dichiara che questo dispositivo è in conformità con i requisiti essenziali e altre rilevanti disposizioni della Direttiva 2014/30/EU.

#### Corretta Rottamazione di Questo Prodotto

Questo marchio indica che questo prodotto non deve essere rottamato insieme ad altri rifiuti domestici attraverso l'UE. Per prevenire possibili danni all'ambiente o alla salute umana da un incontrollato scarico di rifiuti, riciclalo responsabilmente per promuovere il riuso sostenibile delle materie prime. Per restituire il dispositivo usato, per favore usa il sistema di resi e raccolta o contatta il punto

vendita dove il prodotto è stato acquistato. Possono rilevare questo prodotto per un riciclo sicuro per l'ambiente.

#### Garanzia Limitata

Questo prodotto viene fornito con una garanzia limitata di 2 anni, la quale si applica solo ai prodotti acquisiti sul negozio ufficiale Reolink o i rivenditori autorizzati dalla parte Reolink. Ulteriori informazioni: https://reolink.com/warrantu-and-return/.

AVVISO: ci speriamo che il nuovo acquisto ti piaccia. Ma se non sei soddisfatto del prodotto e prevedi di tornare, ti consigliamo vivamente di formattare il disco rigido inserito prima di restituirlo.

#### Termini e Privacy

L'utilizzo del prodotto è soggetto all'accettazione dei Termini di servizio e dell'Informativa sulla privacu su reolink.com. Tenere fuori dalla portata dei bambini.

#### Contratto di Licenza per l'Utente Finale

Utilizzando il software prodotto incorporato al prodotto Reolink, voi accettate i termini di questo accordo di licenza per l'utente finale ("EULA") fra voi e Reolink. Scopri di più: https://reolink.com/eula/.

# **Índices**

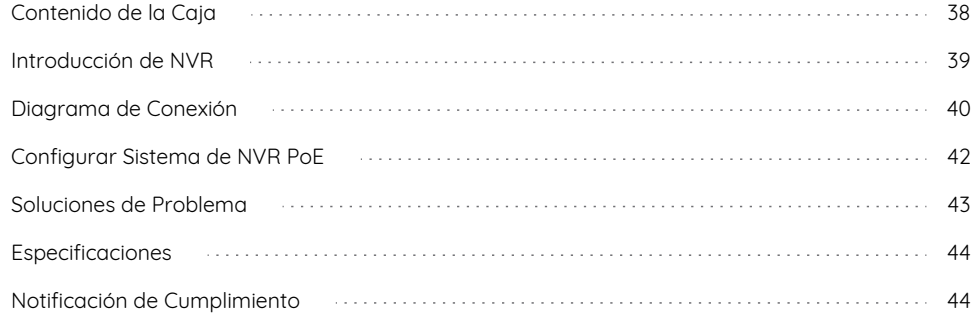

# **Contenido de la Caja**

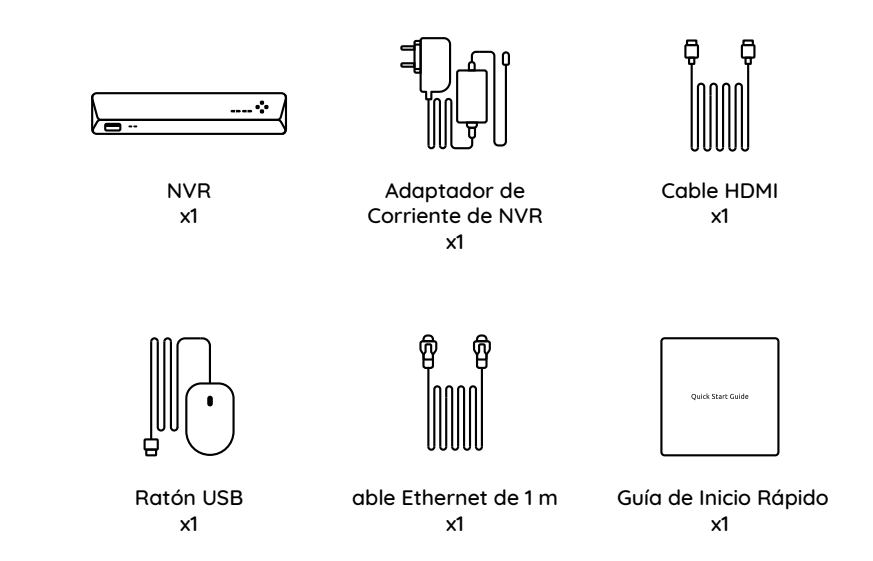

# **Introducción de NVR**

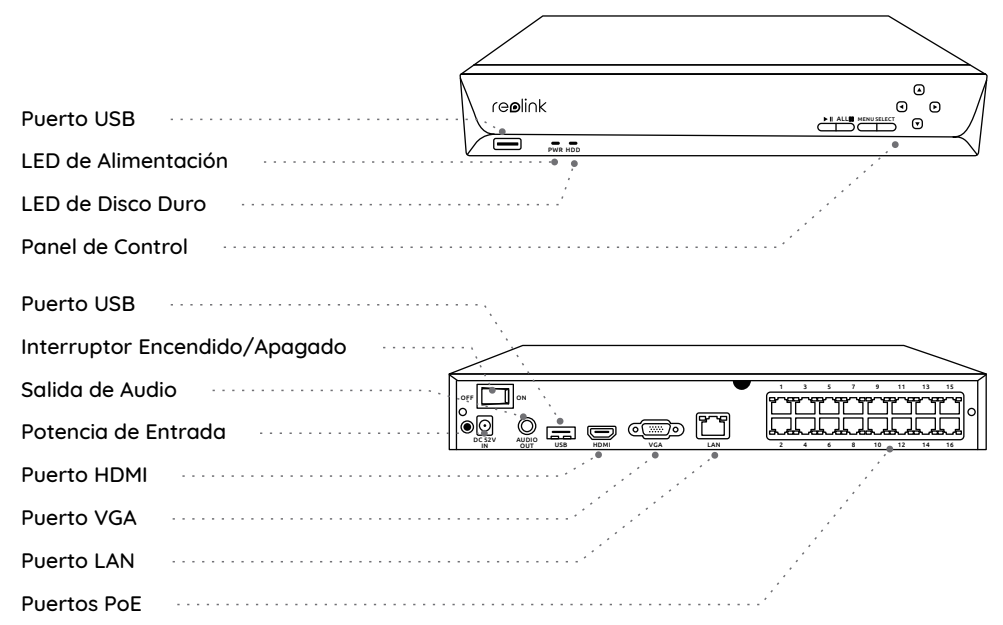

### **Diagrama de Conexión**

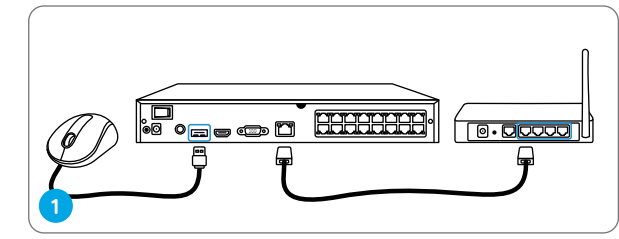

Conecte el NVR (puerto LAN) a su enrutador con un cable de Ethernet. Luego, conecte el ratón al puerto USB del NVR.

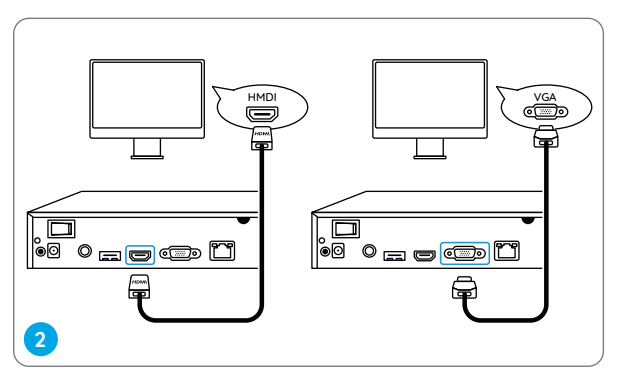

Conecte el NVR al monitor con un cable VGA o HDMI.

NOTA: No hay cable de VGA incluido en el paquete.

NOTA: La apariencia y los componentes reales pueden variar según los diferentes productos.

**4**

 $\begin{tabular}{|c|c|} \hline \hline \textbf{F} & \textbf{F} \\ \hline \textbf{F} & \textbf{F} \\ \hline \end{tabular}$ 

#### • En Computadora

Ruta de descarga: vaya a https://reolink.com > Soporte> Aplicación y Client.

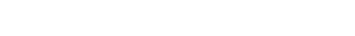

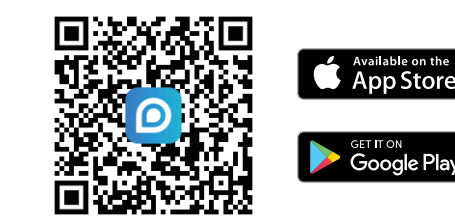

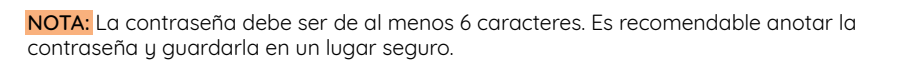

Establezca una contraseña para su NVR (para el acceso inicial) y siga el asistente para configurar

**Configurar Sistema de NVR PoE**

#### **Acceder al NVR a través de Teléfono Inteligente o Computadora**

Descargue e inicie la aplicación Reolink o el software de Client y siga las instrucciones para acceder al NVR.

• En Teléfono Inteligente

Escanee para descargar la aplicación Reolink.

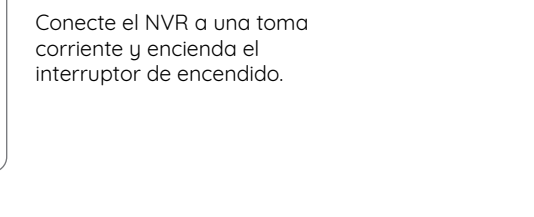

PoE en el NVR.

NOTA: Algunas cámaras WiFi de Reolink también funcionan con Reolink PoE NVR. Para más información, consulte https://support.reolink.com y busque Make Reolink WiFi Cameras Work with Reolink PoE NVRs

**HHHHHHH** 

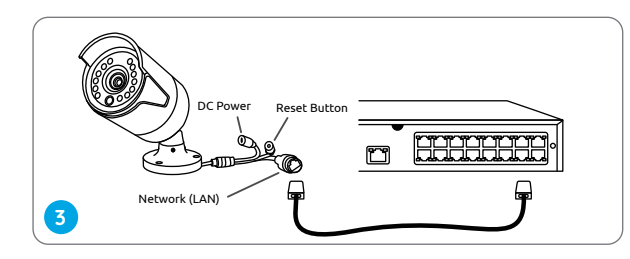

 $\bullet$   $\bullet$   $\bullet$   $\bullet$   $\bullet$   $\bullet$   $\bullet$ 

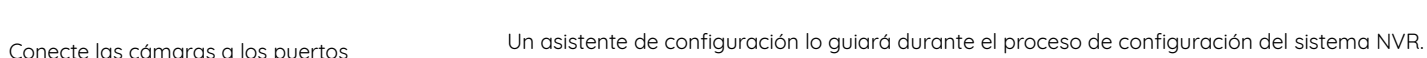

el sistema.

### **Solución de Problemas**

### **No hay salida de video en el monitor**

Si no hay salida de video en el monitor desde Reolink NVR, intente las siguientes soluciones:

- La resolución del televisor/monitor debe ser de al menos 720p o superior.
- Asegúrese de que su NVR esté encendido.
- Verifique la conexión HDMI/VGA, o cambie a otro cable o monitor para probar.

Si aún no funciona, comuníquese con Soporte de Reolink https://support.reolink.com

### **No puede acceder al NVR PoE localmente**

Si no puede acceder al PoE NVR localmente a través de teléfono móvil o computadora, intente las siguientes soluciones:

• Conecte el NVR (puerto LAN) a su enrutador con un cable de red.

• Cambie a otro cable de Ethernet o conecte

el NVR a otros puertos del enrutador. • Vaya a Menú -> Sistema -> Mantenimiento y restaure todas las configuraciones.

Si aún no funciona, comuníquese con Soporte de Reolink https://support.reolink.com

### **No puede acceder al NVR PoE de forma remota**

Si no puede acceder al NVR PoE de forma remota a través de teléfono móvil o computadora, intente lo siguiente:

- Asegúrese de poder acceder localmente a este sistema NVR.
- Vaya a Menú NVR -> Red -> Red Avanzada y asegúrese de que la opción Activar UID esté seleccionada.
- Conecte su teléfono o computadora a la misma red (LAN) de su NVR y vea si puede visitar cualquier sitio web para verificar si hay acceso a Internet disponible.
- Reinicie su NVR y enrutador e inténtelo de nuevo.

Si aún no funciona, comuníquese con Soporte de Reolink https://support.reolink.com

# **Especificaciones**

#### Salida de Video/Audio

Salida de HDMI: Hasta 8MP Salida de VGA: Hasta 2MP Salida de Audio: 1-Canal RCA

#### Descodificación

Resolución de Decodificación: 12MP/8MP/5MP/4MP/3MP/1080p/720p Formato de Video: H.264,H.265 Reproducción Sincrónica: Hasta 4 Canales

#### General

Temperatura de Funcionamiento: -10°C a 45°C (-10°C a 55°C para RLN16-410) Tamaño: 260 x 41 x 230mm, (330 x 45 x 285mm para RLN16-410) Peso: 2.0kg, (3.0kg para RLN16-410)

# **Notificación de Cumplimiento**

#### Declaración de Cumplimiento de la FCC

El dispositivo cumple con la Parte 15 de las Reglas de la FCC. El funcionamiento está sujeto a las siguientes dos condiciones: (1) el dispositivo no puede causar interferencias perjudiciales. y (2) este dispositivo debe aceptar cualquier interferencia recibida, incluidas las interferencias que puedan causar una operación no deseada. Para obtener más información, consulte: https://reolink.com/fcc-compliance-notice/.

#### Declaración de Conformidad de la UE Simplificada

Reolink declara que este dispositivo cumple con los requisitos esenciales y otras disposiciones relevantes de la Directiva 2014/30/UE.

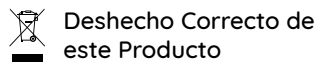

Esta marca indica que este producto no debe desecharse con otros desechos domésticos en toda la UE. Para evitar posibles daños al medio ambiente o la salud humana derivados de la eliminación no controlada de residuos, recíclelo de manera responsable para promover la reutilización sostenible de los recursos materiales. Para devolver su dispositivo usado, utilice los sistemas de devolución y recolección o comuníquese con el vendedor donde compró el producto. Pueden eliminar este producto para un reciclaje de manera segura para el medio ambiente.

#### Garantía Limitada

Este producto viene con una garantía limitada de 2 años. Descubra más: https://reolink.com/warranty-and-return/.

NOTA: Esperamos que disfrute de la nueva compra. Pero si no está satisfecho con el producto y planea devolverlo, le recomendamos encarecidamente que formatee el disco duro insertado antes de devolverlo.

#### Términos y Privacidad

El uso del producto está sujeto a su aceptación de los Términos de Servicio y la Política de Privacidad en reolink.com. Manténgalo fuera del alcance de los niños.

#### Contrato de Licencia de Usuario Final

Al utilizar el Software del producto que está integrado en el producto Reolink, usted acepte los términos de este Contrato de Licencia de Usuario Final ("EULA") entre usted y Reolink. Obtenga más información: https://reolink.com/eula/.